# Plantronics Manager

User Guide, v3.10.2

## **Contents**

[Setup](#page-2-0) **3** [Request and establish an account](#page-2-0) **3** [Create a network share](#page-2-0) **3** [Download and deploy Plantronics Hub for Windows](#page-2-0) **3** [Adding Plantronics Hub to a system image](#page-3-0) **4** [Download and deploy Plantronics Hub for Mac](#page-3-0) **4** [Basics](#page-5-0) **6** [Change the polling cycle](#page-5-0) **6** Prepare for the first [firmware update deployment](#page-5-0) **6** [Change the location of the network share](#page-5-0) **6** [Add a new product](#page-6-0) **7** [Check device inventory](#page-6-0) **7** [Create groups](#page-7-0) **8** [Manage hardware and software policies](#page-8-0) **9** [Update hardware, software or settings](#page-9-0) **10** [Troubleshooting](#page-11-0) **12** [Installation](#page-11-0) **12** [Upgrading and updates](#page-12-0) **13** [Functionality](#page-13-0) **14** [Infrastructure](#page-13-0) **14** [Appendix](#page-14-0) **15** [Automatic and silent update support](#page-14-0) **15** [Silent updates: Devices that require "unplug/replug"](#page-14-0) **15** [Single versus multiple-component products](#page-14-0) **15** ["Special mode" settings that can only be configured by the user](#page-16-0) **17** [Support](#page-17-0) **18**

## <span id="page-2-0"></span>Setup

After you establish your Plantronics Manager account, you must download and deploy Plantronics Hub, the client software, to your users. Plantronics Hub is the key to all activities.

Here are the required steps for setup.

- **1** Request and establish an account.
- **2** Create a network share.
- **3** Download and deploy Plantronics Hub.

**1** Contact your Plantronics reseller to request an account. When the tenant setup is completed by Plantronics, you will receive an email with account information. **IMPORTANT** *During this process, the information provided establishes the primary contact administrator. This can be changed later, by going to Admin > Accounts > Administrators.* Request and establish an account

**2** Login to the URL provided in the email to establish your account.

Before you install Plantronics Hub, create a shared file location directory on a file server in your environment with read access to all Plantronics Hub users. This information is required for installation. This shared directory hosts update and settings archive files and is used by Plantronics Hub clients to poll for updates that need to be installed on their system or devices. Create a network share

If needed, this parameter can be changed through Plantronics Manager later.

Download and deploy Plantronics Hub for **Windows**  Plantronics Hub, the client software, must be installed on your user's systems to populate your tenant.

- **1** Ensure that previous versions of Plantronics software such as Plantronics Spokes or PURE have been uninstalled.
- **2** With the Plantronics Manager Pro open, go to Admin > Plantronics Hub > Plantronics Hub Deployment | WIN.
- **3** Following the instructions, generate your tenant-specific installer. This may take a few minutes. **IMPORTANT** *The installer generates an MSI using the latest version of Plantronics Hub.*

**NOTE** *If you don't know if your user requires a 34- or 64-bit .msi file, there is an executable version of the Plantronics Hub installation file that incorporates both the 32- and 64- bit .msi files. See*  [Troubleshooting > Installation](#page-11-0)*.*

- **4** Download the installer with the link provided or alternatively, check Home > Notifications for an alert informing you that the package is ready.
- **5** Deploy Plantronics Hub manually or with a software distribution system.
- To deploy Plantronics Hub without a desktop shortcut, add the additional parameter **HIDEDESKTOPSHORTCUT=1** in the command line. Below is an example.

msiexec /i PlantronicsHubInstaller\_x32.msi HIDEDESKTOPSHORTCUT=1

#### **Languages supported for Plantronics Hub (Windows only)**

Plantronics Hub can be installed in over 20 different languages.

For a list of supported languages, read the [Install Notes for Plantronics Hub](http://www.plantronics.com/inc/support/enterprise-support/media/hub-install-notes_enterprise.pdf) or in Windows, look in the directory C:\Program Files (x86)\Plantronics\Spokes3G\locales. Plantronics Hub is installed in the language specified in the System Preferences "Language and Text" settings of the computer on which Plantronics Hub is being installed when the locale is supported. When the locale is not supported, Plantronics Hub is installed in English.

#### <span id="page-3-0"></span>Run Plantronics Hub in a different locale

To specify a different locale for Plantronics Hub, use the "-lang" option with one of the supported locales. The supported locales are listed in the directory C:\Program Files (x86)\Plantronics \Spokes3G\locales on Windows.

From a Windows command line, follow these steps:

- **1** Change to the directory where the Plantronics Hub application is hosted. For example, use this command: cd C:\Program Files (x86)\Plantronics\Spokes3G\
- **2** Start the Plantronics Hub executable with the -language=<locale> option. For example: PLTHub.exe -language=fr-FR (for French). Plantronics Hub opens in the specified locale language.

Install Plantronics Hub in a different language

**1** To specify a language other than the default, en\_US, when installing Plantronics Hub, use the "/ lang" option with the Microsoft-defined locale identifier like this: PlantronicsHubInstaller.exe /lang <locale\_id\_dec> For example, to install Plantronics Hub in Spanish - Mexico, run the installer like this: PlantronicsHubInstaller.exe /lang 2058 **NOTE** *Options for <locale\_id\_dec> are documented at* [msdn.microsoft.com/en-us/goglobal/](HTTP://MSDN.MICROSOFT.COM/EN-US/GOGLOBAL/BB964664.ASPX) [bb964664.aspx](HTTP://MSDN.MICROSOFT.COM/EN-US/GOGLOBAL/BB964664.ASPX)*. Use the decimal values, not the hex.*

**2** If you want to run Hub in a different language other than OS, you can create a batch scripting and force it to run during system boot-up (as a part of login scripting) **IMPORTANT** *The language needs to be part of the 20 languages that Plantronics supports. Specify the language details in bold below.*

@echo off

taskkill /F /IM PLTHub.exe

cls

cd C:\Program Files (x86)\Plantronics\Spokes3G\

START PLTHub.exe -language= **es-ES** -m

Exit

The Plantronics Hub client should NOT be installed or captured in a *base* image. Instead, install Plantronics Hub during the imaging task sequence or a post-imaging step after the base image has been applied to the system. Adding Plantronics Hub to a system image

> Plantronics Hub for Windows installs a unique identifier (registry key) called the SystemID that prevents users from being duplicated in Plantronics Manager Pro when Plantronics Hub is removed and then reinstalled on the same system. If Plantronics Hub is installed on a base image, this SystemID will be duplicated on each system. In this case, Plantronics Manager Pro associates all users to the same SystemID causing inventory and insights to no longer be accurate.

Download and deploy Plantronics Hub for Mac Plantronics Hub, the client software, must be installed on your user's systems to populate your tenant.

- **1** Ensure that previous versions of Plantronics software such as Plantronics Spokes or PURE have been uninstalled.
- **2** With the Plantronics Manager Pro open, go to Admin > Plantronics Hub > Plantronics Hub Deployment | MAC.
- **3** Download the Mac.dmg by clicking on the button.
- **4** Extract the .zip file by double-clicking on it (one of the files will be a .dmg file).
- Copy the full path of the directory for the location of the .dmg.
- To generate your tenant-specific installer script, click the "Create Installer Script" button. **IMPORTANT** *The installer generates a script using the latest version of Plantronics Hub.*
- Paste the .dmg directory path into the script generator.
- Copy, paste and run the generated installer script from Terminal (Go > Utilities > Terminal). This establishes the relationship between Plantronics Hub and your tenant.
- Deploy Plantronics Hub manually or with a software distribution system.

# <span id="page-5-0"></span>**Basics**

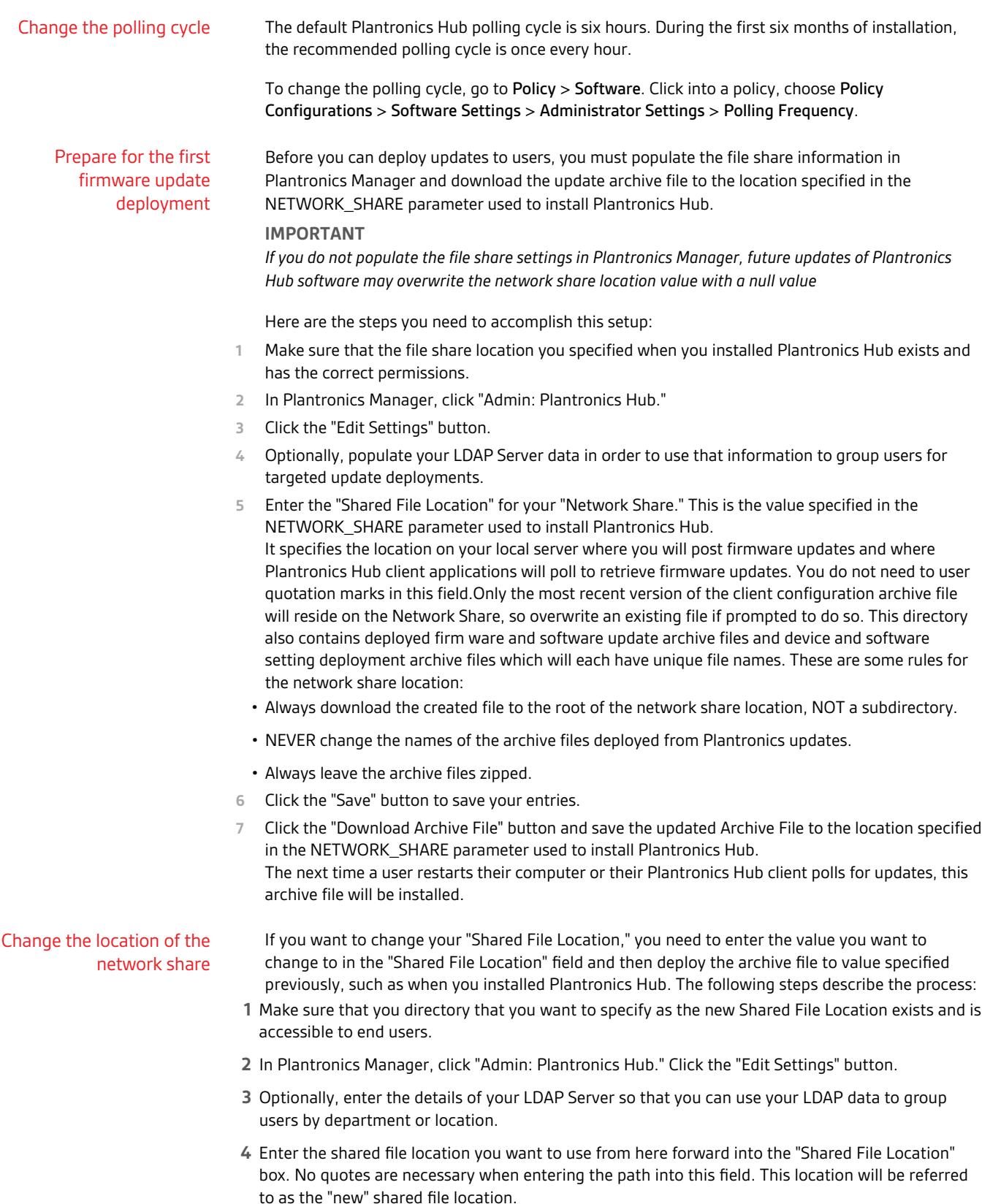

<span id="page-6-0"></span>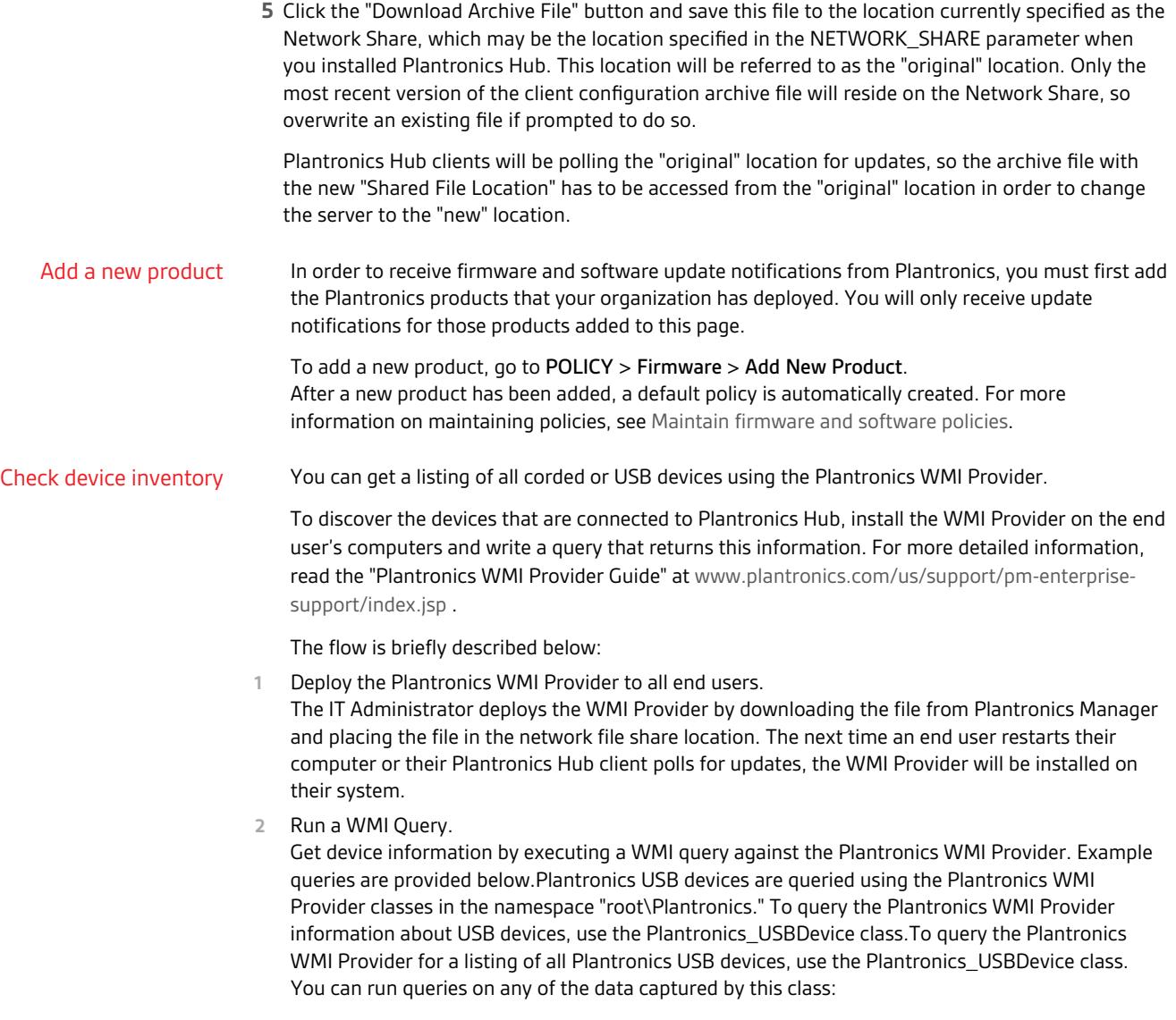

<span id="page-7-0"></span>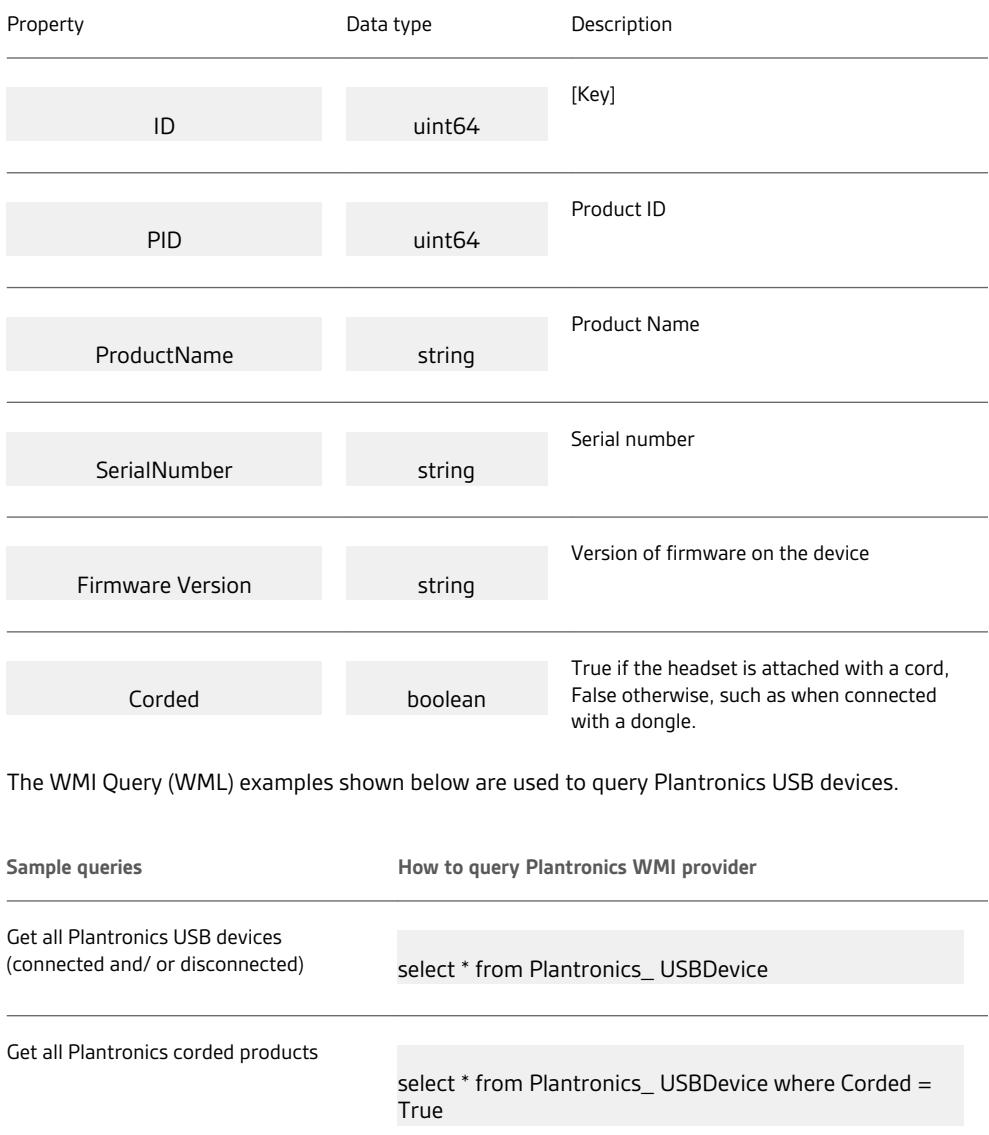

### Create groups

The purpose of defining user groups is to make it easy to deploy firmware/ software/settings updates to the appropriate users in your organization. In Plantronics Manager, groups are based on LDAP group queries that you define. Each installation of Plantronics Hub polls the deployment server on a regular basis and compares with the group definitions to determine to which groups a user is assigned.

### **Create an LDAP Group**

Create a group based on criteria already defined in your LDAP database. LDAP-created groups will automatically include users that satisfy the stated LDAP Query. Clients are updated the next time there is a client poll or when they stop and restart Plantronics Hub. Both of these events authenticate the user. At that point, the Inventory > Users listing will be updated to reflect the group with the highest priority to which the user belongs.

**1** From the Inventory > Groups > All Groups page, click "Create Group."

- <span id="page-8-0"></span>**2** To create an LDAP group, select "LDAP," and then click the "Create Group" button.
- **3** Enter "Group Details." Here are a few examples you might wish to use as a basis for creating your LDAP queries. Check your company's LDAP documentation for help writing LDAP queries.
	- **1** For Open LDAP:

Group: Users in the Sales Force: (& object Category=person)(object Class-s=inet Org Person)(uid= \$user\$)(department=\*sales\*))

Group: Users in Human Resources: (&(objectCategory=person)(objectClass- s=inetOrgPerson)(uid= \$user\$)|(department=\*hr\*) (department=\*Human Resources\*))

Group: Users Located in Building 345, Santa Cruz, CA: (&(objectCategory=person)(objectClasss=inetOrgPerson)(uid=\$user\$)(physicaldeliveryofficename=US-SantaCruz) (streetaddress=345\*)) Group: Users in "Sales" located in office "US-SantaCruz": (&(objectCategory=person)(objectClasss=inetOrgPerson)(uid=\$user\$)(department=\*sales\*) (physicaldeliveryofficename=US-SantaCruz)) Group: Users either in "Sales" or located in Santa Cruz: (&(objectCategory=person)(objectClasss=inetOrgPerson)(uid=\$user\$)(|(department=\*sales\*)(physicaldeliveryofficename=US-SantaCruz)))

**2** For Active Directory:

Group: Users in the Sales Department: (&(objectCategory=person)(objectClass=user)(sAMAccountName=\$user\$)(memberof=CN=Sales, OU=Groups, DC=domain, DC=com)) Group: Users in "Sales" located in office "US-SantaCruz": (&(objectCategory=person)(objectClass=user)(sAMAc-countName=\$user\$) (memberOf=CN=Sales, OU=Groups, OU=US-SantaCruz, OU=Americas, DC=domain, DC=com))

**IMPORTANT** *The (sAMAccountName=\$user\$) field is required for all LDAP queries. Plantronics Hub replaces this pattern with the user's account name and checks to determine if the user belongs to a particular group.*

- **4** Click the "Save" button to create the group.
- No further action is needed to add members to the group. When Plantronics Hub applications poll for updates, users will be added to the group if they meet the criteria.
- **5** To confirm that the correct users are added to the group after the polling cycle has completed, select the group from the Inventory > Groups list and view "Group Membership."

Manage hardware and software policies

Hardware and software policies define Plantronics device and application settings and updates.

A policy:

- applies to all users, until customized for a specific group
- is active once it is saved and downloaded to the network share (it is initiated the next time the polling cycle occurs)
- can be edited, deleted or copied
- **To create a new hardware or software policy**, choose:
- Create a new policy by going to Policy > Hardware/Software > Create New Policy (button in the upper right).
- Copy and modify a policy by hovering over the target policy and click the Copy icon at the far right. Updates to copied policies do not affect the original polices.

**NOTE** *Firmware and settings are hardware policies.*

• **To preconfigure a device that has not been deployed,** go to Policy > Hardware/Software > Create New Policy . Unclick the "Show my tenant's devices only" box to choose from devices that are not in your current environment.

- <span id="page-9-0"></span>• **To edit a policy,** go to Policies > Hardware/Software and click on the policy.
- **To deploy a policy,** click on "Download Firmware/Software/Settings Archive" button. Changes will be initiated after the policy is downloaded to your network share and the next polling cycle occurs.

TIP Leave the archive fes zipped and do not change the fe names once downloaded.

• **To delete a policy,** hover over the policy to reveal the Remove icon at the far right.

Update hardware, software or settings Hardware and software update notifications appear in Home > Notifications. The deployment of the update is determined by the product policy:

- when = "Deployment type"
- what = "Version"
- **1** To deploy hardware or software updates, choose:
	- Go to Home > Notifications and click on the new hardware/software update
	- Create a new policy by going to Policy > Hardware/Software > Create New Policy (button in the upper right).
- **2** Click on "Download Firmware/Software/Settings Archive" button. Changes will be implemented after the policy is downloaded to your network share and the next polling cycle occurs. **TIP** *Leave the archive files zipped and do not change the file names once downloaded.*

#### **Silent updates**

Silent updates allow hardware updates to be applied after hours without requiring the user to initiate the update. Silent updates can have two different behaviors depending upon the type of device being updated.

**Behavior 1 | Devices that require "unplug/replug" after a silent update** In order to register an update (and, in some cases, to be recognized by Windows), some devices contain chipsets that must be "reset" following a hardware update which can only be accomplished by unplugging and replugging the device. Silent hardware updates for these devices are applied during the upgrade window as expected but the next user to log into that computer is prompted to unplug and replug the device. If the user does not do this, the update will not be registered. A list of the devices that have this requirement is listed in Appendix [Silent updates: Devices that require "unplug/replug".](#page-14-0)

**Behavior 2 | Devices that do NOT require "unplug/replug" afer a silent update** The majority of Plantronics devices do not have the "reset" requirement. For these devices, updates occur during the specified window and upon completion, the update is registered. Users will not be required to do anything to the device at next login. This is applicable to all devices other than those listed in Appendix [Silent updates: Devices that require "unplug/replug".](#page-14-0)

**Preparing for Success** Regardless of the device being updated, a successful update requires that the policy has been in place long enough (typically one polling cycle) to ensure all applicable Plantronics Hub systems have "checked in" and polled the file share to find the update. Once the update has been found, it is stored on the system, waiting for all conditions to be met. The update attempts to run during the configured window daily until successful.

**Host System Requirements**

- **RECOMMENDED** To ensure that no users are logged in, initiate a system reboot using your system management app prior to the start time of the silent update
- Leave systems powered on and not in hibernation or sleep mode.
- Connect only the target device
- Disconnect all other Plantronics devices (see "additional considerations" section below for multipiece devices)

**Additional considerations**

• **Multi-piece devices** The silent update will not be successful if any other Plantronics device is plugged in. For example, with the Voyager Focus UC, if the Voyager Focus charging station is plugged into computer via USB and headset is docked and the BT600 USB Bluetooth adapter is also plugged in, this constitutes two devices. The device not being updated needs to be removed during a silent update. It is recommended that for these devices you deploy the policies so the schedules do not overlap (for example, deploy BT600 during week 1 and Voyager Focus during week 2)

### **Tips for hardware and software updates**

- Ensure both archives (hardware/software and settings) are downloaded when implementing a policy.
- After archives are downloaded, leave the files zipped.
- After archives are downloaded, do not change the file names.
- **Test an update** Create a new policy for a specific group to test a hardware or software update. You can later edit the policy to extend to other groups or simply deactivate it.
- **Limitations of "Automatic on Plantronics Hub Restart"** If "Automatic on Plantronics Hub Restart" is selected for Deployment Type, a firmware/software update automatically occurs when the user restarts Plantronics Hub.

**RESTRICTION** *The target device must be attached via USB at Plantronics Hub restart.*

**IMPORTANT** *See the Appendix* Products that do not support automatic updates*.*

- **Previous version limitations** If a user has a later version of Plantronics Hub than what is specified in a policy, the user is kept at the later version and not restored to an earlier version. Silent updates will not work for Hub clients prior to 3.10.2.
- **Automatic file format detection** Three Windows formats (32-bit and 64-bit .msi and .exe files) are deployed with a software update; Plantronics Hub detects and downloads the correct format.
- **Apply latest version from Plantronics** With this version setting, updates are passed directly from Plantronics to the user.
- **Unlock a setting** Any setting changed from the default is locked, greyed out from the user's view in Plantronics Hub, with a note "Managed by IT administrator." To unlock the setting, edit the policy, change the value setting to "Retain User's Setting/Retain Device Setting." (This unlocks the setting but does not change it back to the original default value.)
- **Special mode settings** There are special mode settings for several products that can only be configured by the user, not by a policy. See the Appendix for details [Special mode settings that can](#page-16-0) [only be configured by the user.](#page-16-0)

# <span id="page-11-0"></span>Troubleshooting

## Installation

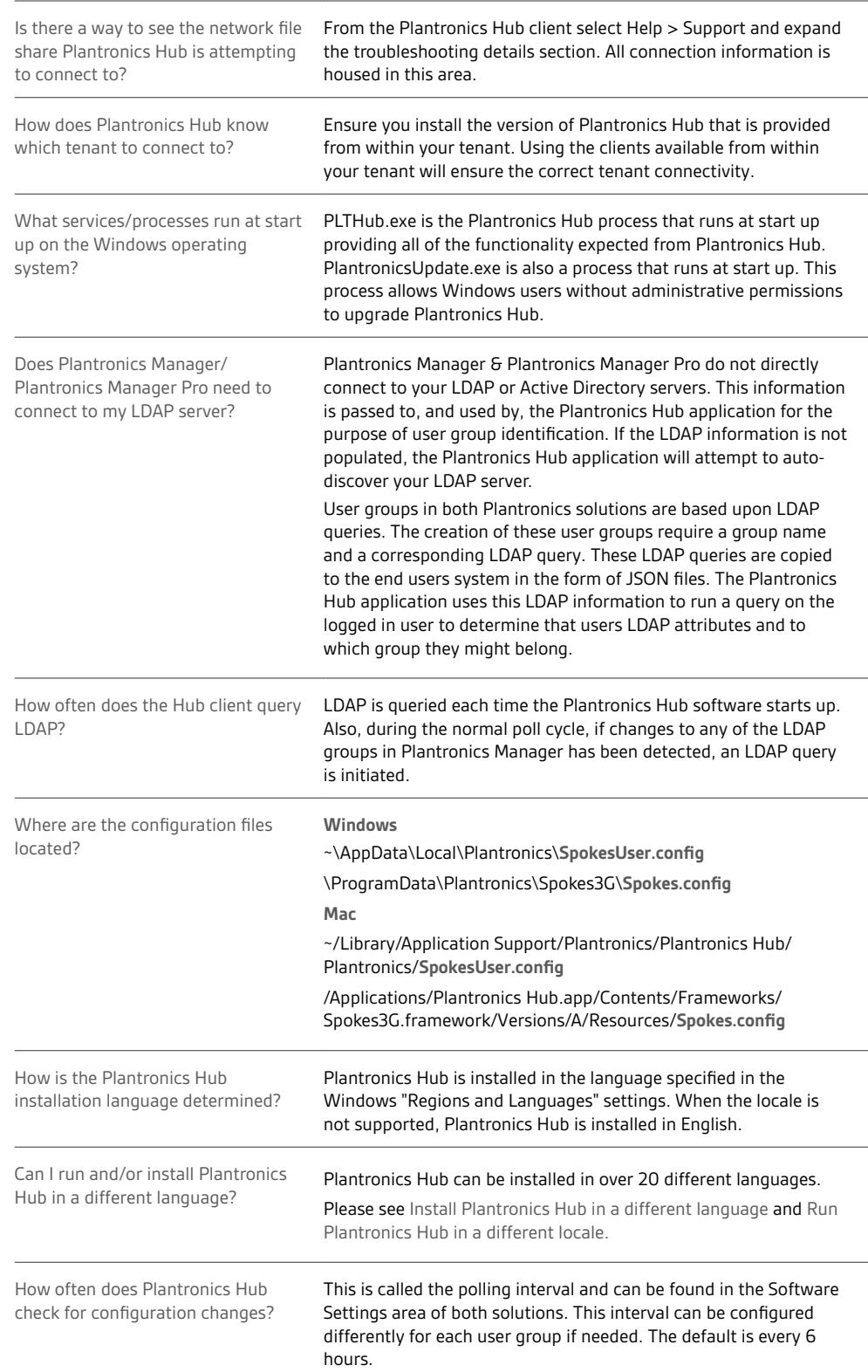

<span id="page-12-0"></span>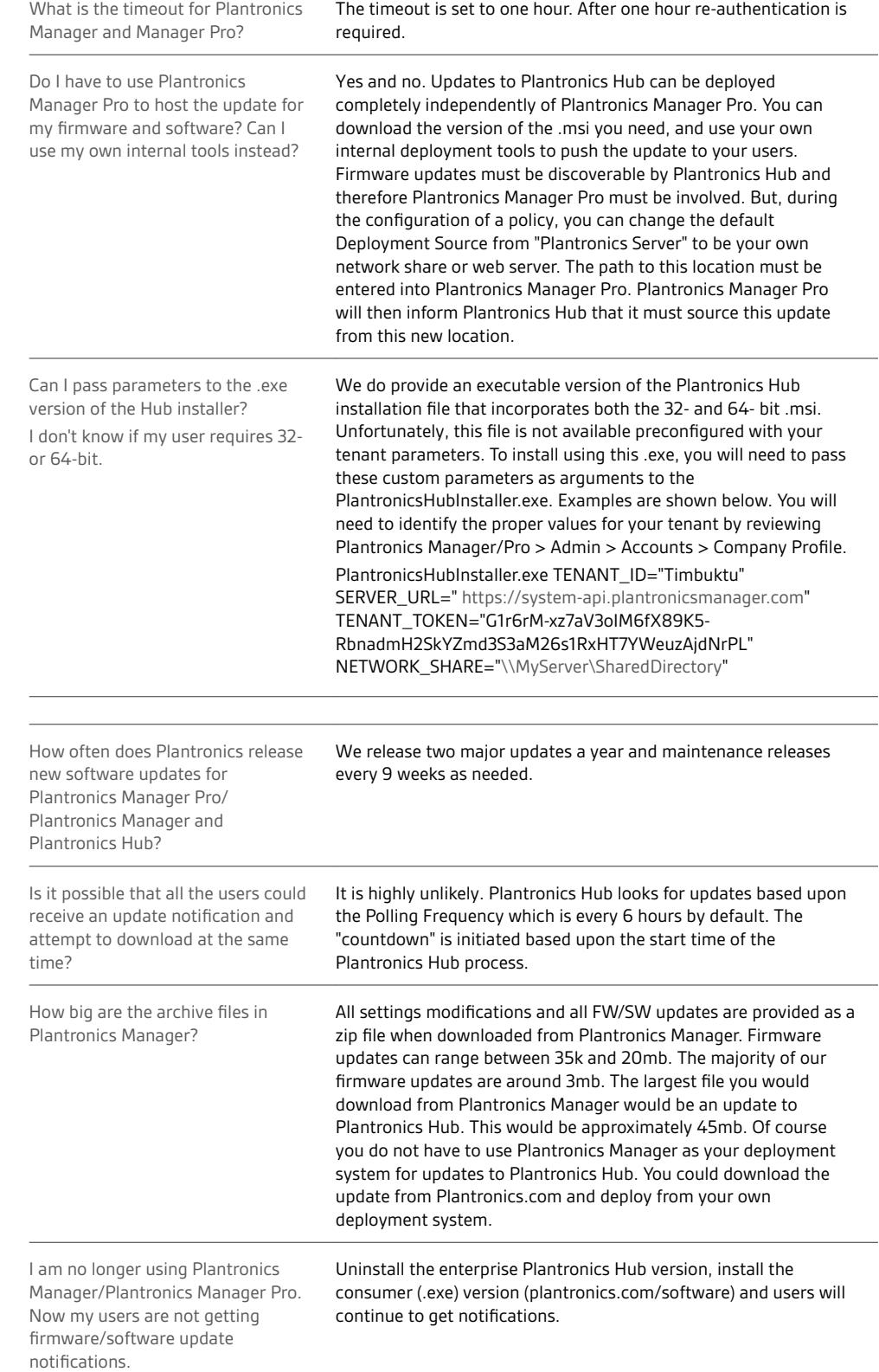

## Upgrading and updates

<span id="page-13-0"></span>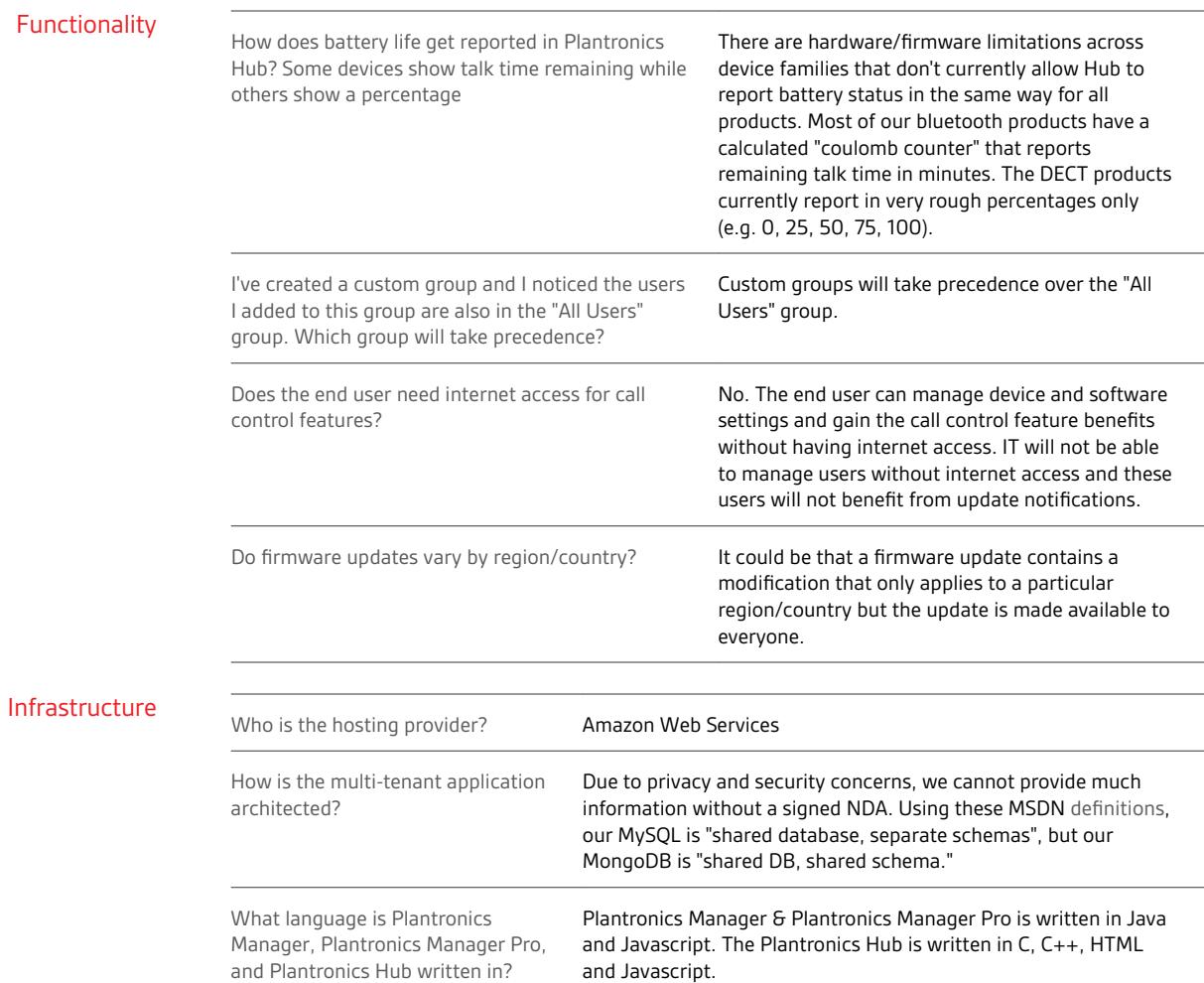

## Funct

## **plantronics**

# <span id="page-14-0"></span>Appendix

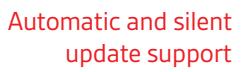

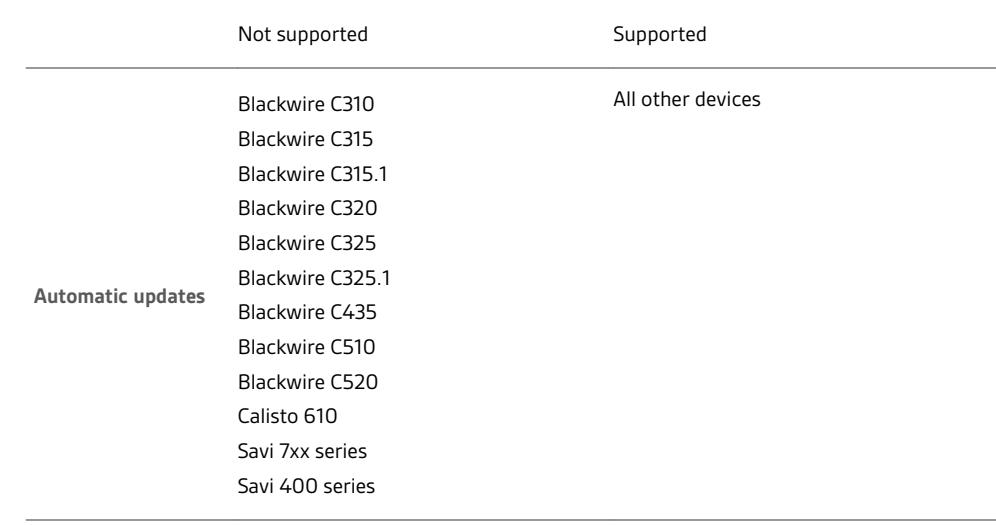

**Silent updates All devices (Windows only) All devices (Windows only)** 

Silent updates: Devices that require "unplug/ replug" In order to register an update (and, in some cases, to be recognized by Windows), the following devices contain chipsets that must be "reset" after a hardware update which can only be accomplished by unplugging and replugging the device. Silent hardware updates for these devices are applied during the upgrade window as expected but the next user to log into that computer is prompted to unplug and replug the device. If the user does not do this, the update will not be registered.

Blackwire C310/C320 Blackwire C315/C325

Blackwire C435

Blackwire C510/C520

Blackwire C725

Blackwire 3200 series

Blackwire 5200 series

Calisto 610/620

MDA 100

MDA 200

MDA 220

Single versus multiplecomponent products A silent or automatic update will fail if more than one USB Plantronics device is found. To avoid an update failure, deploy a policy for each component on separate daily schedules with specific instructions to the user.

For more information, see [Update hardware, software or settings](#page-9-0).

**Product list** Voyager 3200 Voyager 5200 Voyager Edge Voyager Legend Blackwire products Savi 400 and 700 series DA 70/80/90

Voyager 3200 UC Voyager 5200 UC Voyager Edge UC Voyager Legend UC Voyager Focus UC

<span id="page-16-0"></span>"Special mode" settings that can only be configured by the user The products below support "special mode" settings. These settings can only be configured by a user and not by a policy.

**TIP** *A latest firmware version archive must be deployed on the network share for settings to be configurable by the user.*

**Blackwire 710/720**

- Mute reminder
- Language

**Voyager Legend**

- Answer/Ignore
- Caller ID
- Mute Off alert
- Mute reminder
- Language
- Wearing sensor
- HD voice
- Streaming audio

**Voyager Pro UC**

- Mute off alert
- Language
- Wearing sensor
- Streaming audio

## <span id="page-17-0"></span>Support

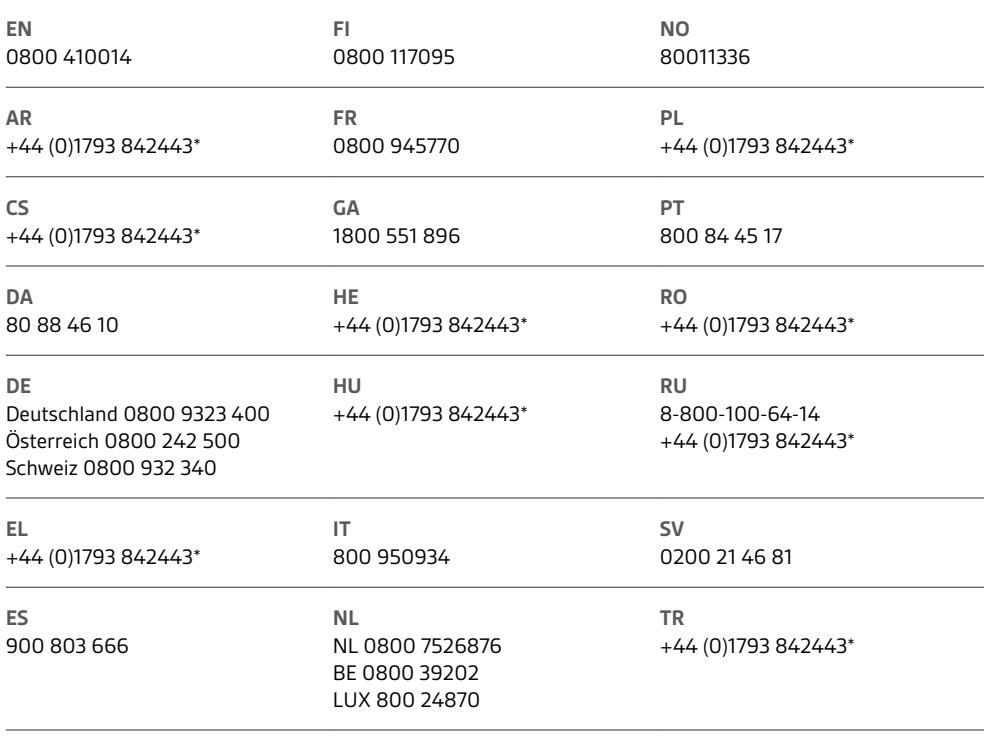

*\*Support in English*

For warranty details, go to plantronics.com/warranty.

## **NEED MORE HELP?**

**plantronics.com/support**

# $plantronics<sub>o</sub>$  Simply Smarter Communications  $M$

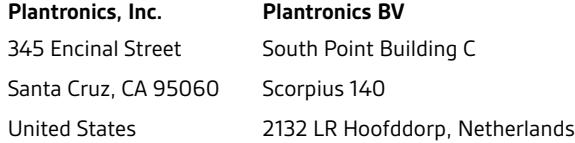

© 2017 Plantronics, Inc. Blackwire, Plantronics, Savi, and Spokes are trademarks of Plantronics, Inc. registered in the US and other countries, and<br>Plantronics Hub and Plantronics Manager are trademarks of Plantronics, Inc Microsoft, Lync, Skype, and Windows are either registered trademarks or trademarks of Microsoft Corporation in the United States and/or other countries.<br>All other trademarks are the property of their respective owners.

Patents: US 7,376,123 207471-06 (12.17)